## Télécharger un livre numérique sur un appareil Android ou Apple avec Baobab

Les livres numériques proposés sur notre portail sont protégés par un dispositif appelé DRM (*digital right management*), mis en place par les éditeurs. Il s'agit d'une mesure de protection qui préserve les droits numériques de l'œuvre et en crypte les données. La DRM limite vos droits sur les livres que vous empruntez : vous ne pouvez installer le livre que sur 6 appareils différents, vous ne pouvez pas faire de copier-coller, ni en imprimer le texte.

La DRM LCP Readium est une DRM simplifiée qui vous permet de télécharger et lire des livres sans avoir à créer de compte supplémentaire.

Ce tutoriel va vous guider et vous apprendre à :

- [Télécharger et installer l'application Baobab](#page-0-0)
- [Télécharger un livre numérique](#page-1-0) et l'ouvrir dans Baobab
- [Synchroniser votre compte lecteur avec l'application baobab](#page-4-0)
- [Faire un retour anticipé](#page-7-0)

## <span id="page-0-0"></span>**Etape 1 : Télécharger et installer Baobab**

*Ce tutoriel est réalisé depuis un appareil Android mais les étapes seront les mêmes depuis un appareil Apple.*

Ouvrez l'application Play store ou App store, recherchez l'application **Baobab** et appuyez sur **Installer**

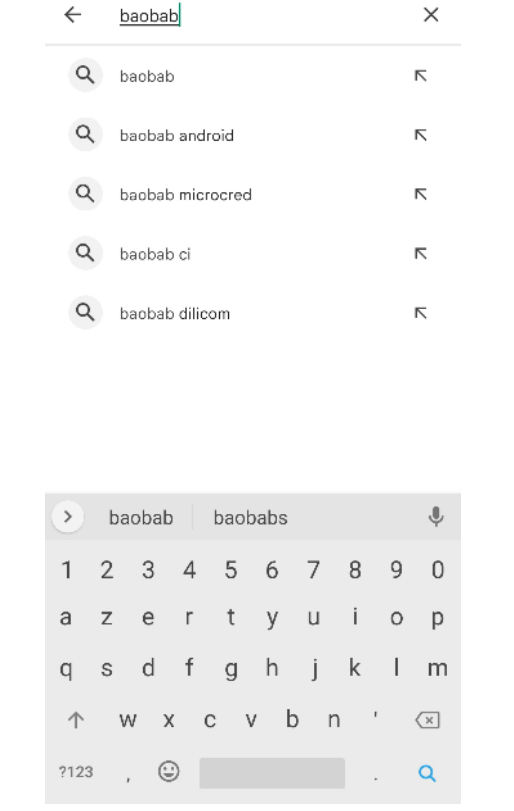

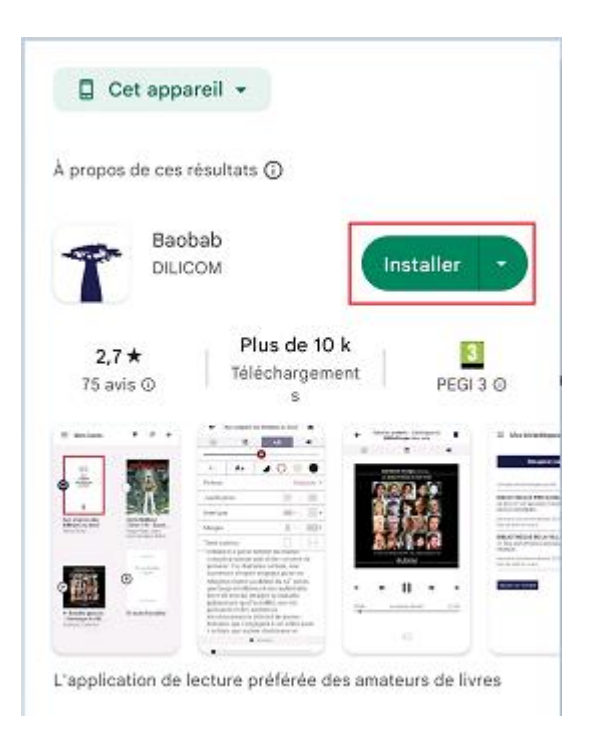

Un raccourci vers l'application s'installe automatiquement sur l'écran d'accueil de votre téléphone. Les fois suivantes vous n'aurez qu'à appuyer sur l'icône de l'application pour la lancer, sans avoir à rouvrir Play store ou App store.

### <span id="page-1-0"></span>**Etape 2 : Rechercher et télécharger un livre numérique sur notre portail depuis votre appareil Android ou Apple**

Rendez-vous sur notre portail [https://mediatheque.montbeliard.com](https://mediatheque.montbeliard.com/) depuis votre téléphone ou votre tablette.

Appuyez sur l'icône **Cadenas** et entrez vos identifiants : **numéro de carte lecteur** avec les 4 zéros + **mot de passe choisi lors de l'inscription** (si le mot de passe ne fonctionne pas, tapez-le en majuscules). Si vous avez oublié votre mot de passe, contactez-nous.

Vous pouvez cocher la case **Rester connecté** pour garder vos identifiants en mémoire.

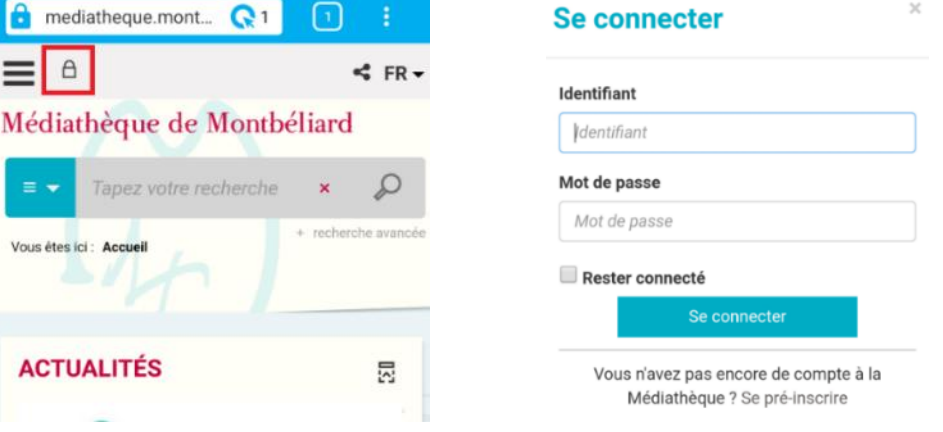

Ensuite, deux solutions s'offrent à vous :

1) Vous savez déjà quel livre numérique vous avez envie de lire et vous souhaitez vérifier s'il est disponible dans notre catalogue :

Choisissez « **Ressources numériques** » dans le menu déroulant de la zone de recherche, **tapez le titre du livre** que vous cherchez et **appuyez sur la loupe**

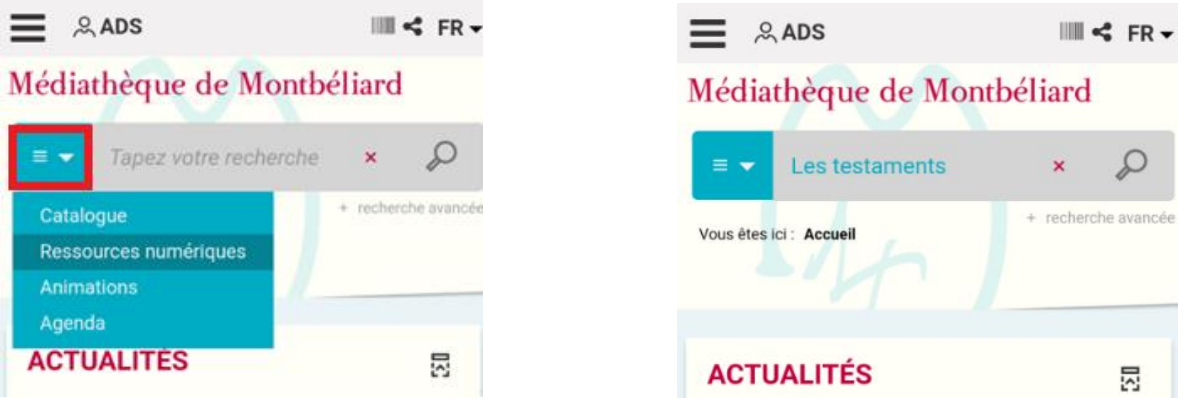

2) Vous n'avez pas d'idée de lecture et vous souhaitez voir quels livres numériques sont présents dans notre catalogue :

Choisissez « **Ressources numériques** » dans le menu déroulant de la zone de recherche et **appuyez directement sur la loupe** sans rien écrire dans la zone de recherche

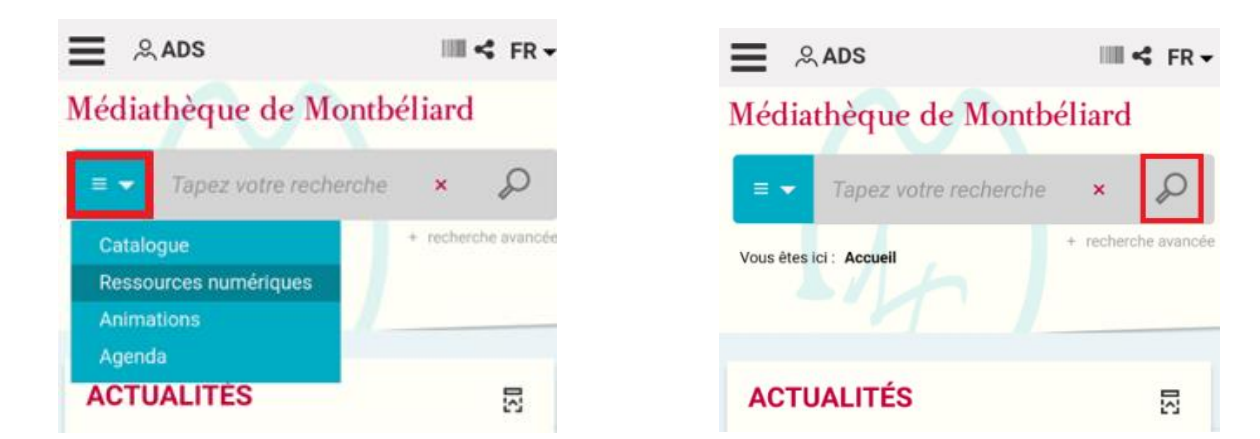

Vous pouvez affiner la recherche en appuyant sur l'icône en forme d'**entonnoir**

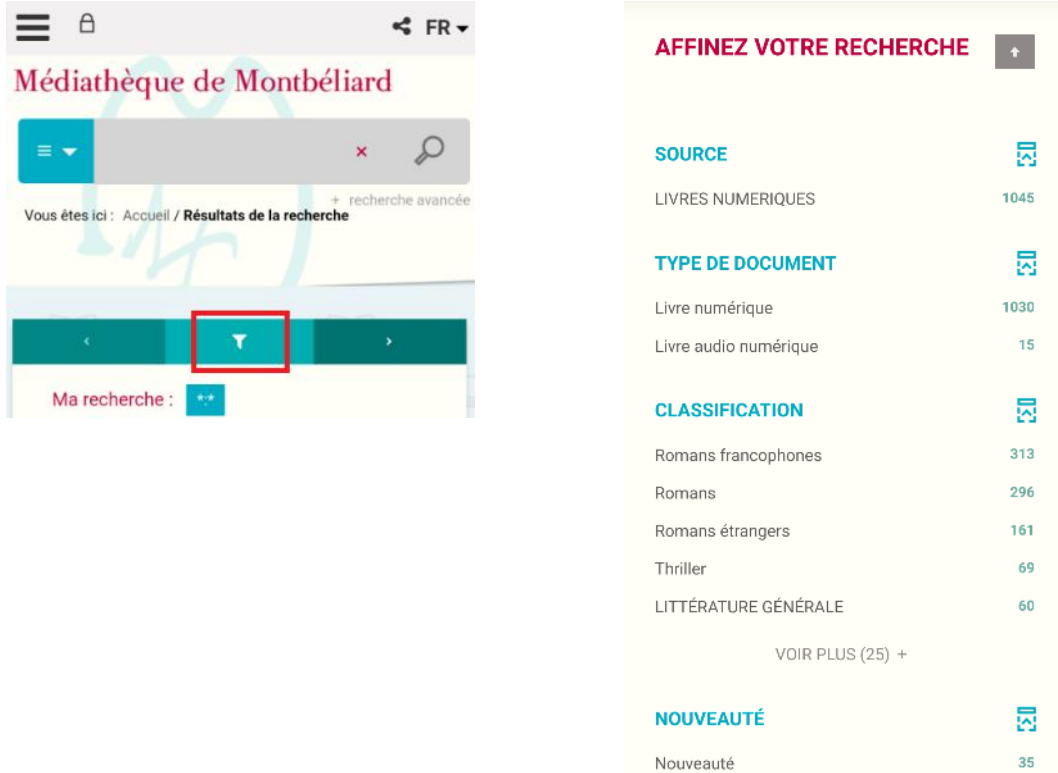

Appuyez sur la couverture du livre que vous souhaitez lire et descendez jusqu'à la rubrique **Se procurer le document**, en bas de la page.

Vous avez la possibilité de télécharger un extrait en cliquant sur **Consulter en ligne** (qui ne sera pas décompté de vos crédits) ou de **Télécharger** directement le livre.

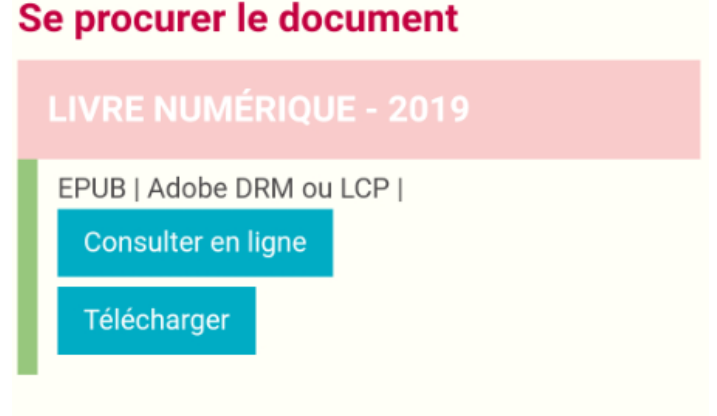

Lorsque vous appuyez sur **Télécharger**, une fenêtre vous indiquant les conditions de prêt ainsi que vos crédits restants s'ouvre.

Lors de votre premier téléchargement, il vous sera également demandé de renseigner votre application de lecture préférée (**sélectionnez Baobab**) et de choisir une question secrète. La réponse à cette question secrète vous sera demandée pour ouvrir vos livres sur Baobab.

Cochez ensuite la case **Mémoriser mes choix pour les prochains téléchargements**. Vos réponses seront gardées en mémoire. Cliquez ensuite sur **Télécharger**, puis confirmez le téléchargement.

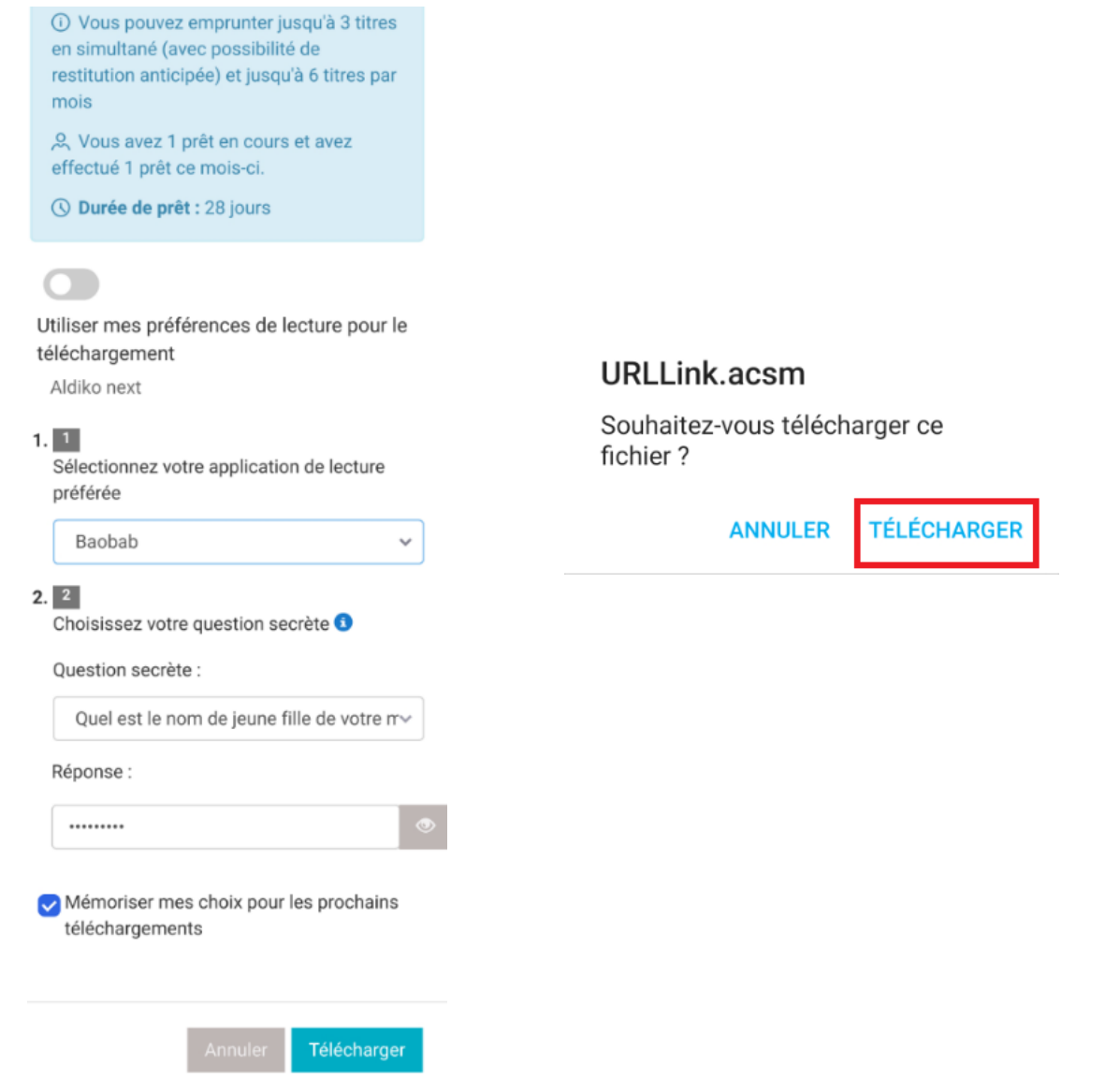

Une fois le téléchargement terminé, ouvrez le fichier URLLink.lcp.

Généralement, vous pouvez retrouver le fichier dans le **menu déroulant** de votre appareil (glissez votre doigt de haut en bas de l'écran pour le déplier). Sur certains modèles, un message indiquant que le téléchargement est terminé apparaît et vous pouvez ouvrir le livre directement

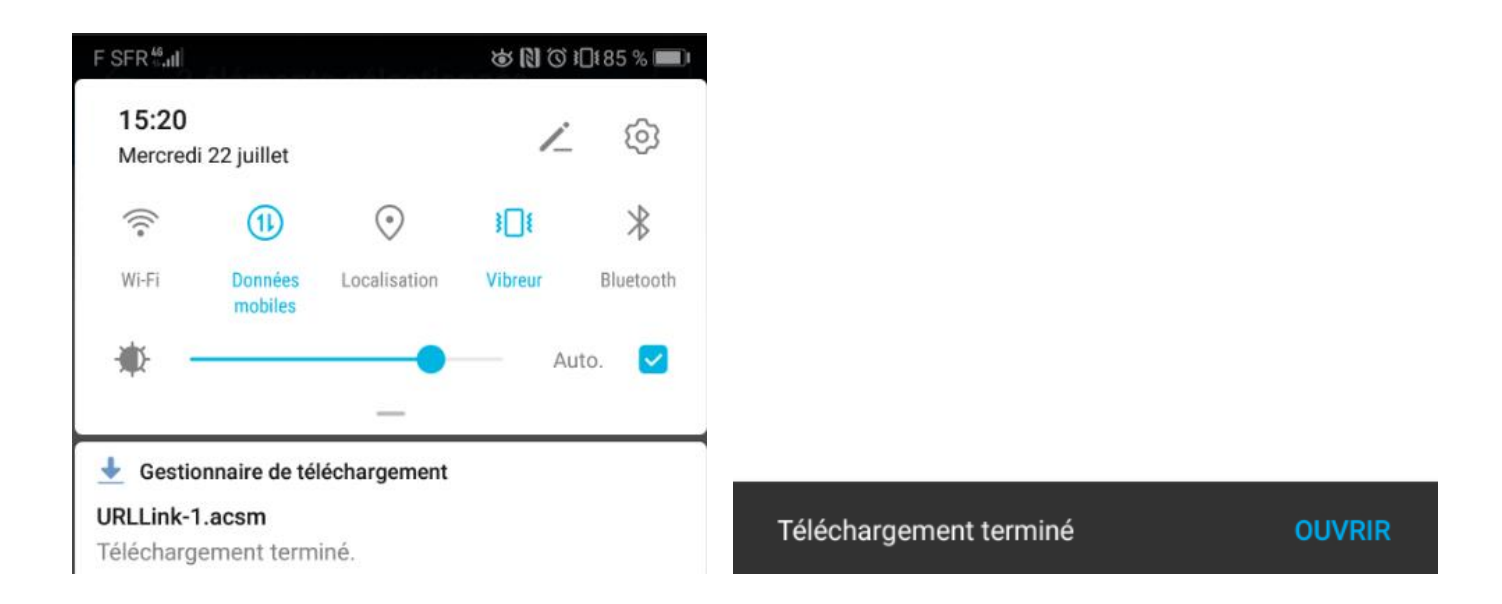

Dans tous les cas vous pouvez retrouver le livre numérique dans le dossier **Fichiers** de votre appareil, rubrique **Téléchargements.**

Votre appareil va probablement vous demander avec quelle application vous souhaitez ouvrir votre livre numérique. Sélectionnez **Baobab**.

L'application va automatiquement s'ouvrir.

A ce stade, il se peut qu'un message d'autorisation d'accès s'affiche. Appuyez sur **Autoriser.**

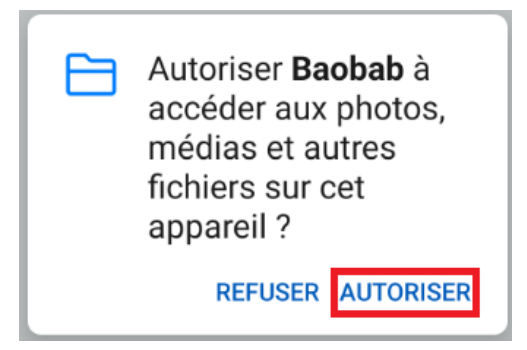

<span id="page-4-0"></span>Le livre téléchargé va apparaître sur la page d'accueil de Baobab (si ce n'est pas le cas, appuyez à nouveau sur le lien de téléchargement)

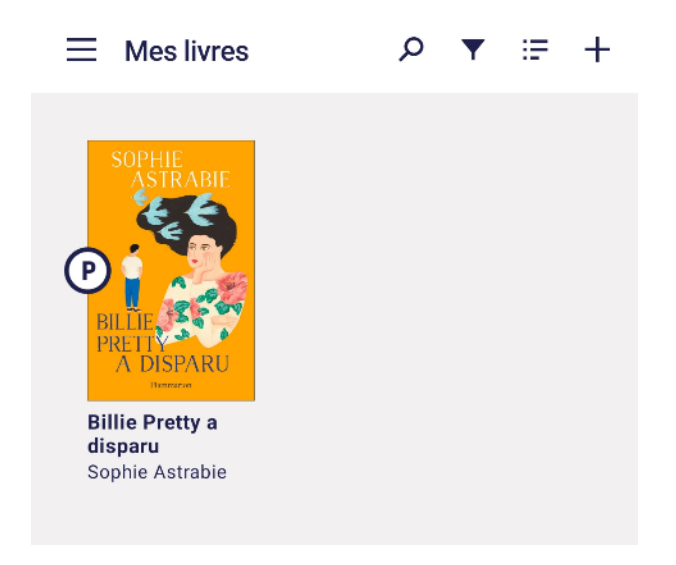

Si le livre ne s'ouvre pas ou s'il ne s'ouvre pas correctement, vous pouvez le récupérer depuis Baobab. Pour cela vous devez synchroniser votre compte lecteur avec votre application Baobab. Ouvrez Baobab puis appuyez sur  $\equiv$  en haut à gauche

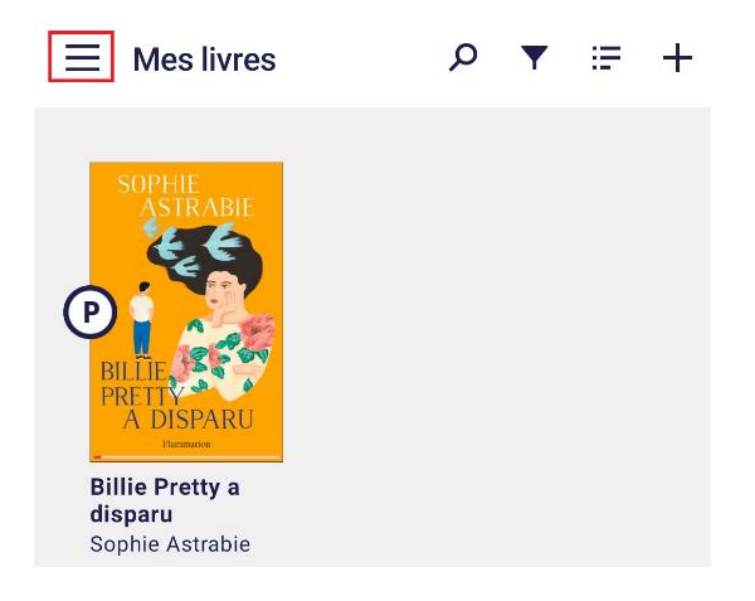

Appuyez ensuite sur **Ajouter un compte bibliothèque**

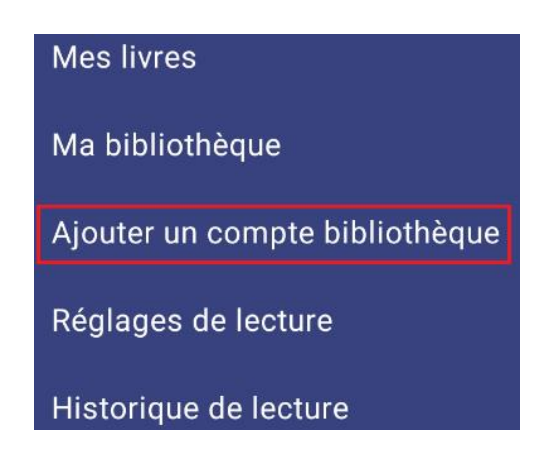

Tapez « Montbéliard » dans la zone de recherche puis appuyez sur **Rechercher**

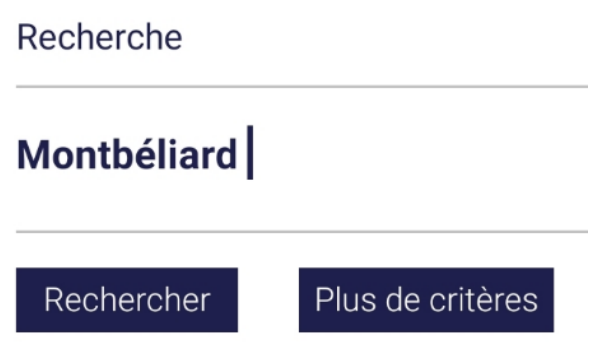

La Médiathèque va alors s'afficher. Appuyez sur la ligne **MEDIATHEQUE DE MONTBELIARD,**  entrez votre **numéro de carte** ainsi que le **mot de passe** que vous utilisez pour vous connecter à votre compte lecteur puis appuyez sur **Enregistrer**

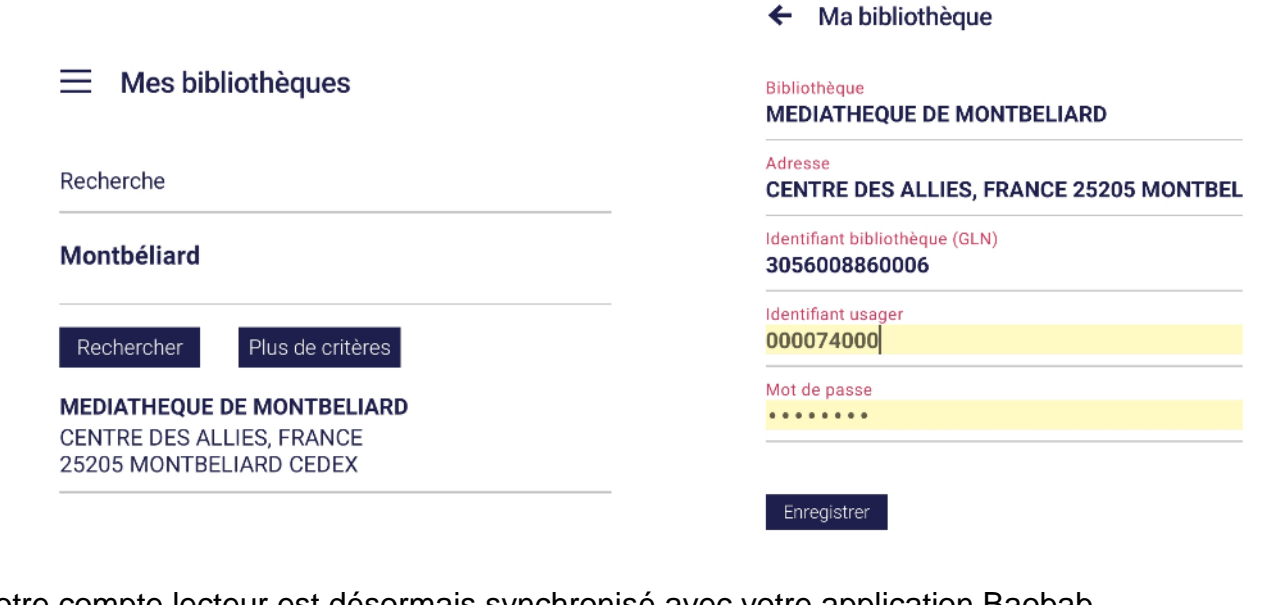

Votre compte lecteur est désormais synchronisé avec votre application Baobab. Retourner ensuite dans le menu  $\equiv$  et appuyez sur **Ma bibliothèque**, puis sur **Récupérer mes prêts**

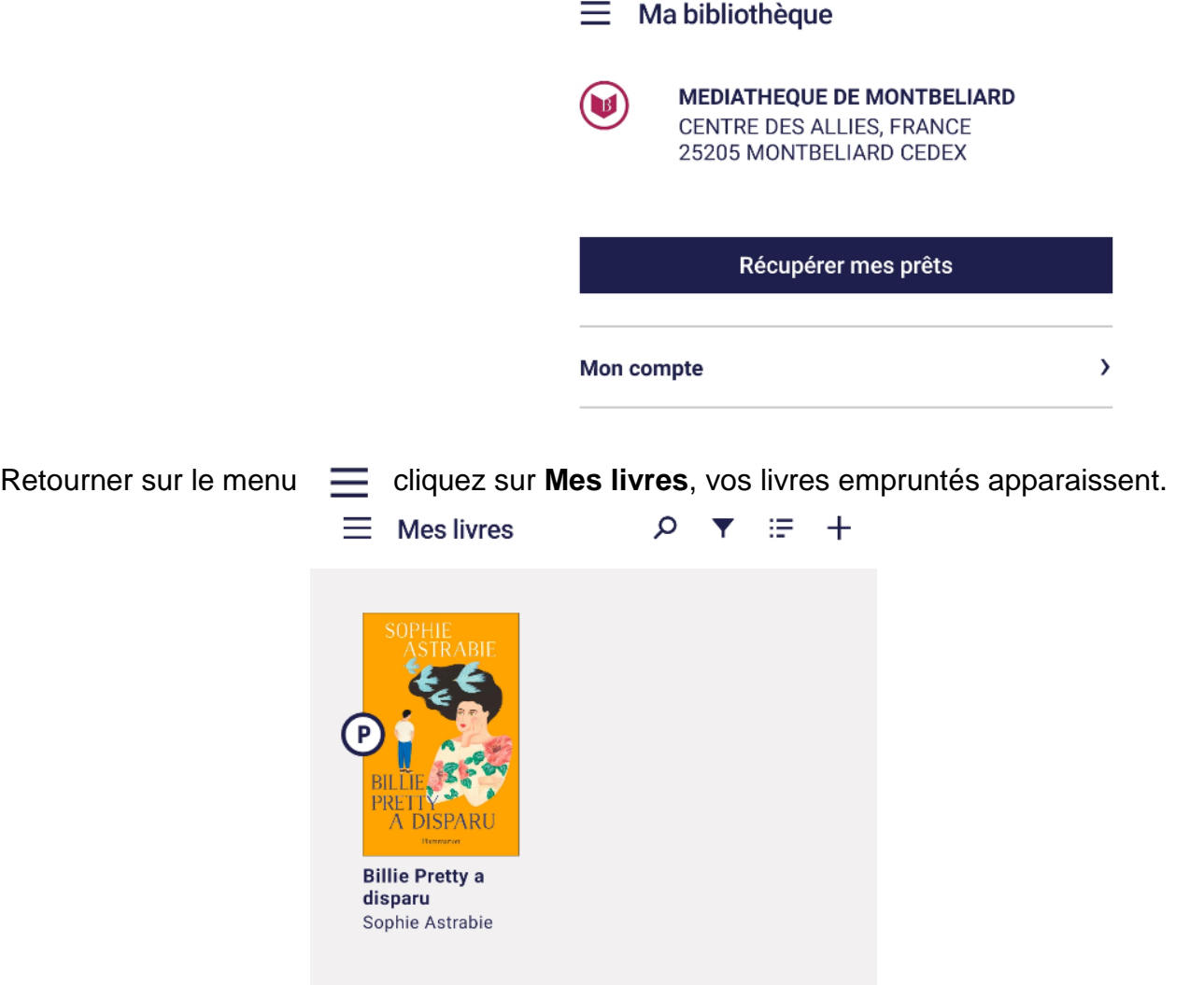

Pour lire le livre emprunté, appuyez sur sa couverture. La première fois l'application va vous demander votre mot de passe LCP. Entrez la réponse à la question secrète précédemment choisie.

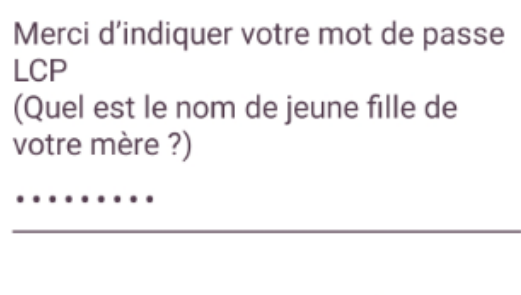

Annuler OK

# Bravo ! Vous n'avez plus qu'à lire votre livre !

## <span id="page-7-0"></span>**Etape 3 : Faire un retour anticipé**

Une fois le livre téléchargé, vous avez **28 jours** pour le lire.

Le retour se fera automatiquement à l'issue de la durée de prêt. Cependant, si vous terminez le livre avant la fin des 28 jours, il est conseillé de faire un **retour anticipé** pour permettre à un autre abonné de l'emprunter à son tour.

Pour cela, vous pouvez procéder de deux manières :

### *1) Depuis Baobab :*

Appuyez pendant quelques secondes sur le livre que vous souhaitez restituer. Une petite fenêtre va apparaître.

Appuyez sur **Informations**, puis sur **Restituer maintenant**

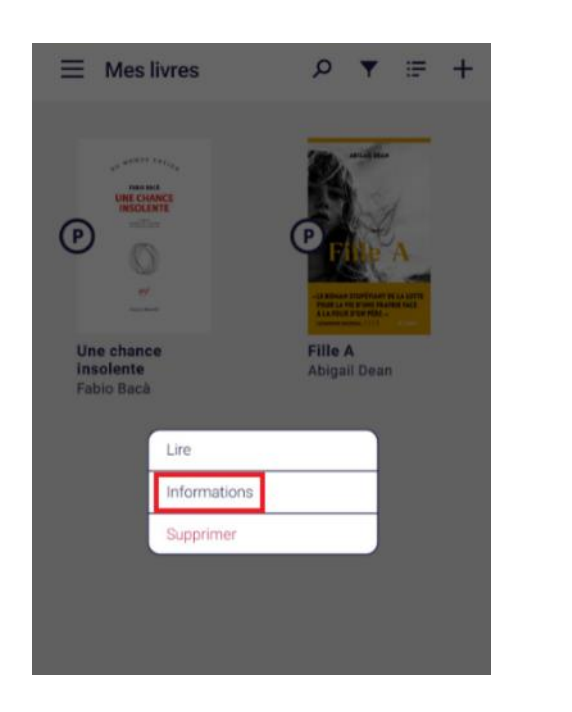

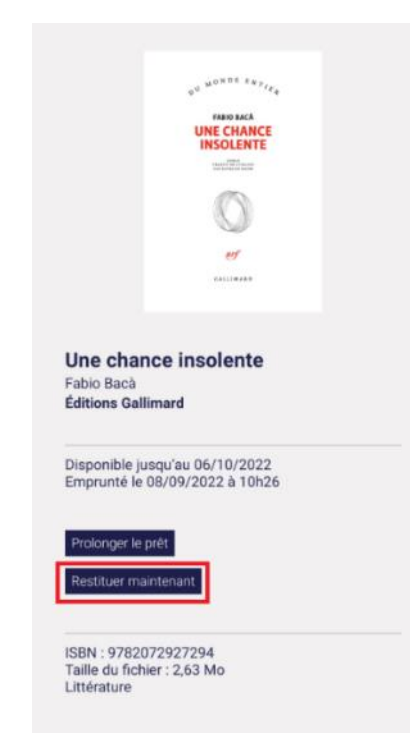

Le retour sera pris en compte quelques secondes plus tard et vous pourrez alors emprunter un nouveau livre numérique.

#### *2) Depuis votre compte lecteur :*

Connectez-vous à votre compte lecteur (voir [Etape 2\)](#page-1-0). Cliquez sur votre nom, puis sur Prêts numériques.

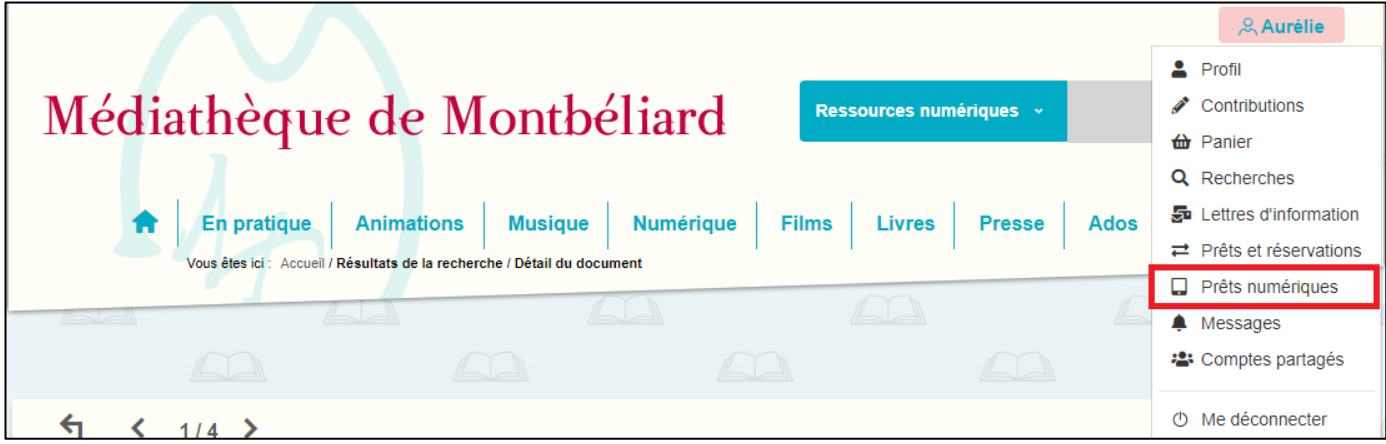

Vous avez alors accès à vos prêts numériques en cours, vos réservations, votre historique de prêt, etc.

Mettez-vous dans l'onglet **Prêts**, cliquez sur les **3 petits points** en bout de ligne puis sur **Restituer de manière anticipée**.

Le livre est désormais restitué.

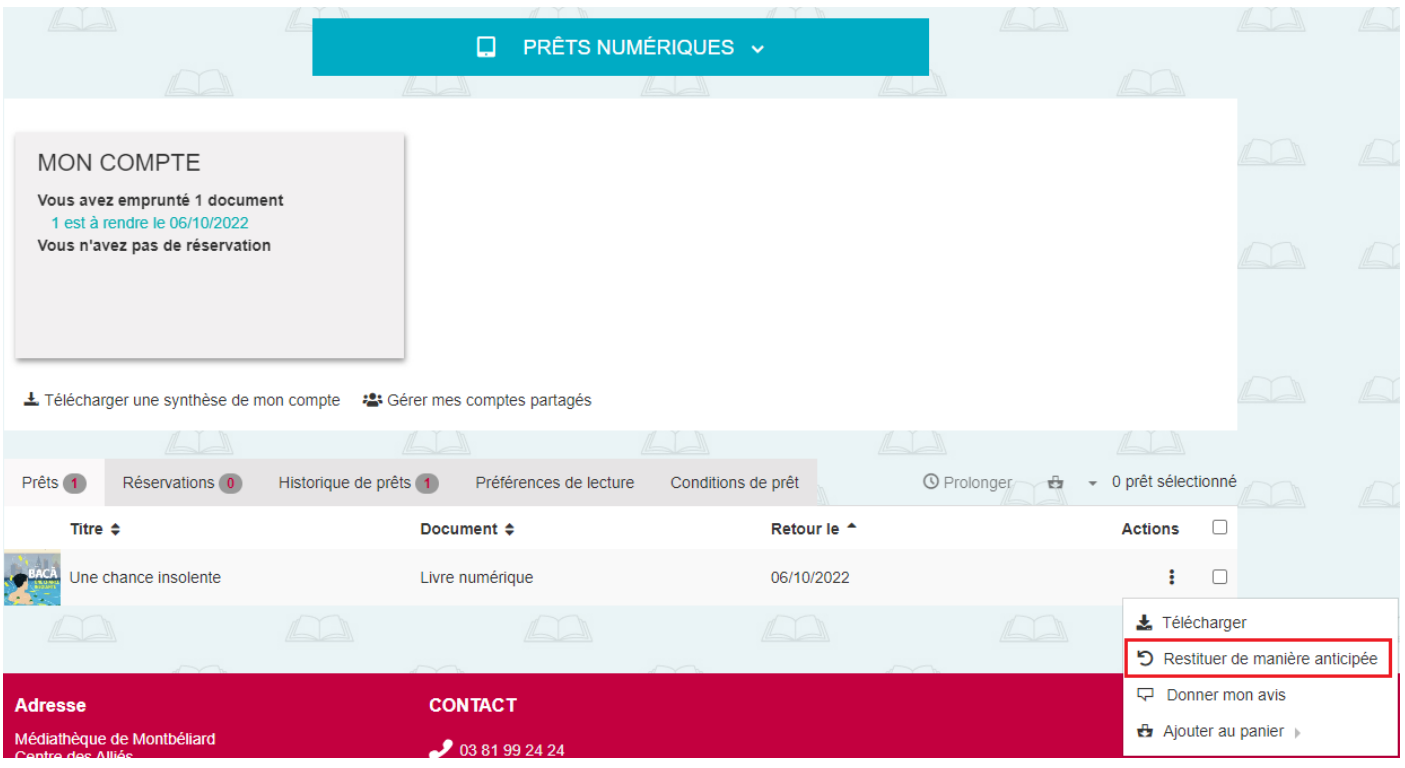